# **»>Smart Life «<** ENCHUFE TOMA INTELIGENTE WIFI

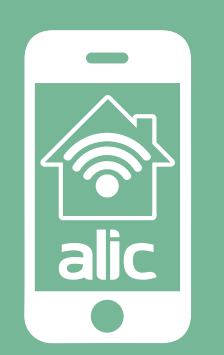

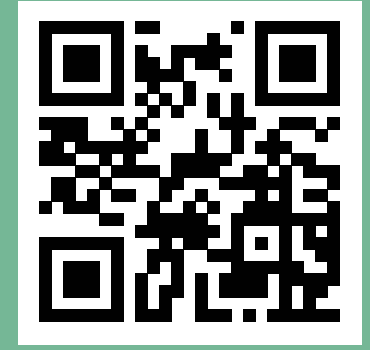

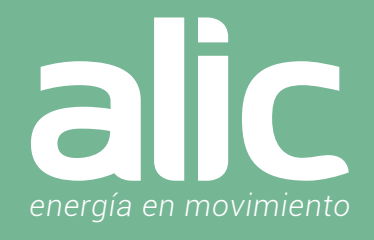

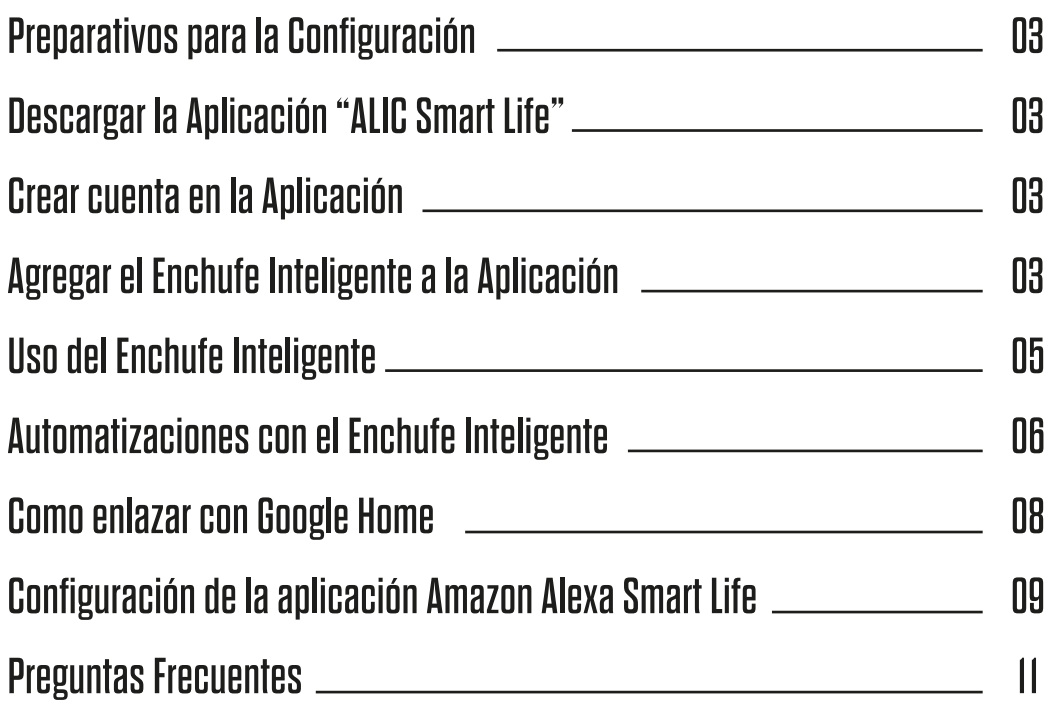

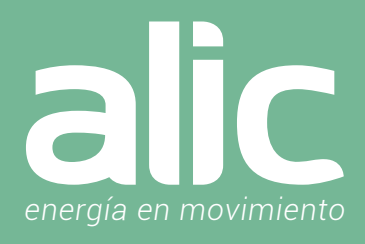

### 1. Preparativos para la Configuración

- 1. Debes contar con WIFI y su clave.
- 2. La red WIFI debe ser de 2.4GHz (no usar las redes 5.8Ghz)
- 3. Hay que asegurarse de tener iOS 8 o Android 4.1 en adelante.

### 2. Descargar la Aplicación "ALIC Smart Life"

Podrás descargar la aplicación del App Store o Google Play o bien, ir directo a la descarga de la aplicación escaneando el código QR

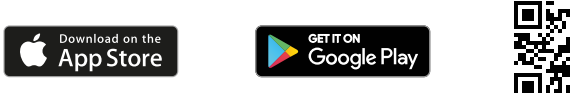

### 3. Crear cuenta en la Aplicación "ALIC Smart Life"

Luego de descargar la aplicación, deberás registrarte, haciendo clic en "Crear cuenta nueva", luego tendrás que ingresar tu email.

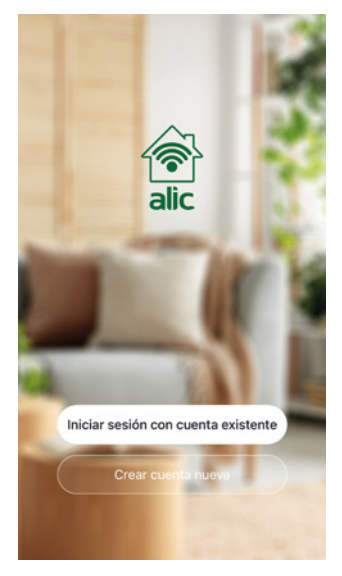

- Paso 1 Ingresar un email o teléfono celular para recibir el código de verificación
- Paso 2 Ingresar el código de verificación que recibió por email o SMS.

Paso 3 – Establecer la clave del usuario que contenga de 6 a 20 caracteres. Por seguridad se deberán incluir letras y números en la clave.

Si en cambio ya tienes registrada tu cuenta, podrás conectarte haciendo clic en "Iniciar sesión con una cuenta existente".

### 4. Agregar el Enchufe Inteligente a la Aplicación "ALIC Smart Life"

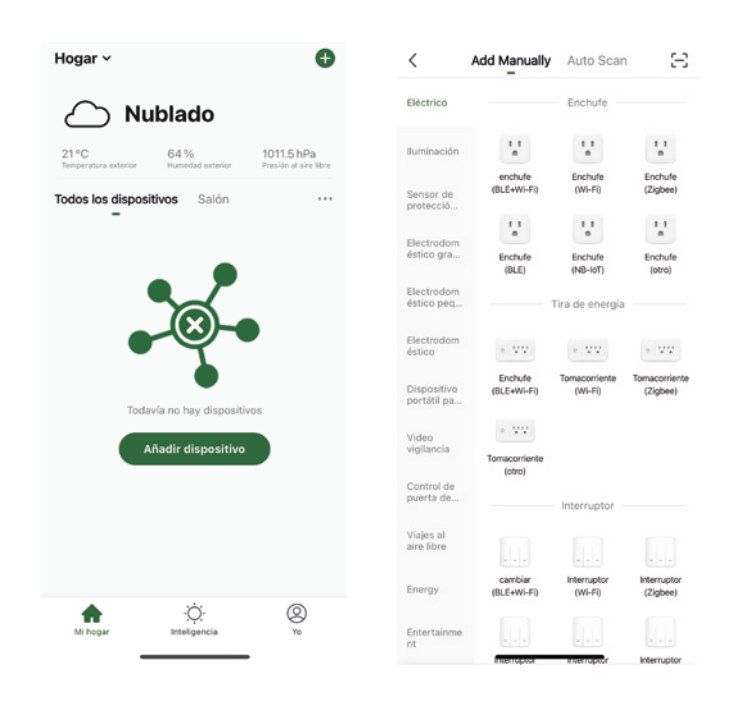

Paso 1 – En la aplicación ALIC Smart Life, en la parte superior derecha, hacer clic en (+).

Paso 2 - Seleccione como tipo de dispositivo, Eléctrico y luego Enchufe (WIFI+BLE).

# ENCHUFE SMART Instrucciones de uso

![](_page_3_Picture_1.jpeg)

### Agregarlo de Forma Automática (Requiere tener Bluetooth activado)  $\rightarrow$  Método Recomendado

![](_page_3_Picture_3.jpeg)

Paso 3 – Encienda el Enchufe Inteligente. Espere a que aparezca la luz azul en el botón de encendido del dispositivo, luego presiónelo durante 10 segundos para que comience a encender y apagar rápidamente (2 veces por segundo). Paso 4 – Automáticamente aparecerá en la aplicación el Enchufe Smart para agregar, y deberás hacer clic en el botón derecho "Go to Add".

Paso 5 – Hacer clic en el icono + para agregarlo.

Paso 6 – La aplicación ofrecerá el nombre de la red WIFI a la que el móvil esté conectado, para ingresar la Clave WIFI. Recuerde elegir una red de 2.4Ghz

### Agregarlo de Forma AutoScan (no requiere Bluetooth)

![](_page_3_Picture_8.jpeg)

Paso 3 – Encienda el Enchufe Inteligente. Una luz azul en el botón de encendido del dispositivo comenzará a encender y apagar rápidamente (2 veces por segundo).

Paso 4 – Posteriormente hacer clic en el icono Enchufe (BLE-WIFI).

Paso 5 – Deberás confirmar haciendo clic en el círculo de verificación donde dice "Verifique que el indicador parpadee rápidamente".

Paso 6 – La aplicación ofrecerá el nombre de la red WIFI a la que el móvil esté conectado, para ingresar la Clave WIFI. Recuerde elegir una red de 2.4Ghz.

# ENCHUFE SMART Instrucciones de uso

![](_page_4_Picture_1.jpeg)

### Uso del Enchufe Inteligente

![](_page_4_Picture_3.jpeg)

Aparecerá un rectángulo con la imagen del Enchufe Inteligente recientemente instalado. Haciendo clic en el icono con la foto entraremos en las opciones.

Con el botón central o bien el botón inferior "Switch" podremos encender y apagar inmediatamente lo que tengamos conectado al enchufe. Con el botón inferior "Schedule" podremos Agendar tareas repetitivas, ya sea semanalmente o ciertos días en la semana. Con el botón inferior "Timer" podremos configurar una cuenta regresiva que al cumplirse cambiara de estado el enchufe, pasando de encendido a apagado (o viceversa).

![](_page_4_Picture_6.jpeg)

Con el botón inferior "Consumo" podremos tener una visualización instantánea del consumo de lo que tengamos conectado al enchufe.

Comenzando por visualizar el consumo instantáneo en KW/h, la corriente en miliAmperes, Potencia en Watts, Voltaje en Volts y un acumulado de KW/h.

Debajo de la información instantánea, se verá el histórico de consumos mensualizados en KW/h y haciendo clic en cada mes podremos visualizar como se dió ese consumo día por día.

![](_page_5_Picture_1.jpeg)

![](_page_5_Picture_82.jpeg)

El ultimo botón inferior de la derecha "Configuración", nos permite ver el registro con fecha y hora de apagado y encendido. También nos permite definir como queremos que se comporte al conectarse, pudiendo estar apagado/encendido/dejar el último estado ya sea encendido o apagado.

Como última configuración podemos habilitar la protección por sobrecarga para evitar que consuma más de la potencia soportada por el enchufe.

### Automatizaciones con el Enchufe Inteligente

![](_page_5_Figure_6.jpeg)

Desde el menú central inferior inteligencias, podras acceder a las configuración de tus automatizaciones.

Cuando ya tengas un Enchufe Inteligente configurado, podrás crear alertas o automatizaciones para diversas situaciones.

![](_page_6_Picture_1.jpeg)

![](_page_6_Figure_2.jpeg)

Podrás apagar el enchufe en caso de que tenga baja tensión por debajo de los 160V o lo que consideres, asi como también apagar el enchufe en situaciones de alta tensión por encima de los 240V.

Podrás configurar una alerta de control de consumo, avisando al consumir mas de 1000mA.

También podrás poner un límite máximo de consumo de potencia, al llegar a los 900W apagar el enchufe.

![](_page_7_Picture_1.jpeg)

### Como enlazar con Google Home

Una vez que tengamos nuestra cuenta de Google Home activo, procedemos con la vinculación de cuentas. Abrimos la APP Google Home:

En la página de inicio de la aplicación de Google Home, haga clic en el menú de la barra lateral en la esquina superior izquierda y seleccione "Control de inicio".

A continuación, haga clic en el signo más a la esquina inferior derecha para buscar y encontrar Smart Life.

![](_page_7_Picture_89.jpeg)

Encuentre Smart Life en la lista (es el icono celeste) y ábralo, seleccione el país donde se encuentra su cuenta de la aplicación Smart Life, ingrese su cuenta y contraseña de la aplicación Smart Life y haga clic en "Vincular ahora".

Después de entrar en {0} App introduzca la contraseña de su cuenta y, a continuación, haga clic en "Enlace ahora" para vincular a su cuenta {1}, seleccione la habitación de su dispositivo, y luego la habilidad aparecerá en la lista de dispositivos de Home Control, formando parte de su Smart Home.

Utilice Google Home para controlar su dispositivo inteligente

Ahora puede utilizar Google Home para controlar su dispositivo inteligente. Tome la luz del dormitorio como ejemplo, los comandos compatibles incluyen:

Ok Google, encender/apagar lámpara habitación (este caso seria si en ALIC Smart Life, la lámpara tiene como nombre "lámpara habitación").

Ok Google, cambiar lámpara habitación al 50% (ajusta la luminosidad).

![](_page_8_Picture_1.jpeg)

### Configuración de la aplicación Amazon Alexa Smart Life

- 1. Una vez instalado el producto en ALIC Smart Life en su teléfono.
- 2. Descargue la aplicación Amazon Alexa.

![](_page_8_Picture_5.jpeg)

3. Vaya a 'Menú Mas' y luego la opción 'Skills y Juegos'.

![](_page_8_Picture_7.jpeg)

4. Ingrese 'Smart Life' (Aquí solo Smart Life sin ALIC) en la barra de búsqueda en la parte superior.

![](_page_8_Picture_9.jpeg)

![](_page_9_Picture_1.jpeg)

5. Seleccione Smart Life y toque 'Iniciar'.

![](_page_9_Picture_3.jpeg)

- 6. Seleccione su país e ingrese el correo electrónico de su cuenta de la aplicación Smart Life. Toque 'Vincular ahora'> 'Autorizar'.
- 7. Su aplicación ALIC Smart Life y la aplicación Alexa ahora están oficialmente vinculadas. Toque 'Listo'.
- 8. Toque 'Descubrir dispositivos' para importar sus dispositivos de la aplicación ALIC Smart Life a su cuenta de Alexa.
- 9. Ahora verá todos los dispositivos de la aplicación ALIC Smart Life en su página de inicio de Alexa.
- 10. Toque 'Grupos' para organizar las aplicaciones en grupos de funcionalidad, ubicación, etc.
- 11. Ahora puede controlar sus dispositivos inteligentes a través de los comandos de voz de Alexa.

![](_page_10_Picture_1.jpeg)

### Preguntas Frecuentes

### **1. ¿Qué dispositivos pueden controlar con el Enchufe Smart Wifi?**

Puedes controlar el consumo junto con el encendido/apagado de por ejemplo un ventilador, calefactor, velador, el motor de la pileta y más! Además de poder controlar el consumo de todo lo que se conecte al enchufe.

### **2. ¿Qué debo hacer cuando no puedo controlar el Enchufe Inteligente?**

En primer lugar, verifique que pueda encenderlo y apagarlo desde el botón de encendido. Asegúrese de que la red Wifi este encendida, tenga internet y el enchufe este dentro del alcance de la Wifi.

### **3. ¿Puedo controlar dispositivos a través de una red 2G / 3G / 4G?**

Se requiere que el Enchufe Inteligente Wifi y el dispositivo móvil que se utilizará para configurarlo estén en la misma red Wifi la primera vez. Después de que la configuración del dispositivo sea exitosa, podrá controlarlo desde el móvil usando la red celular 3G/4G.

### **4. ¿Qué debo hacer cuando el proceso de configuración del dispositivo ha fallado?**

Usted puede:

- · Volver a poner el Enchufe Inteligente en modo configuración manteniendo presionado 10 segundos el botón de encendido.
- · Comprobar si su dispositivo móvil está conectado a Red wifi de 2.4GHz.
- · Verificar la conectividad de su red, asegúrese de que el enrutador está funcionando correctamente.
- · Asegurar de que la contraseña wifi ingresada sea la correcta cuando lo este configurando.

### **5. ¿Como resetear el Enchufe Inteligente?**

Si ha cambiado la clave de WIFI o lo quiere configurar en otra casa, puede resetearlo para configurarlo nuevamente siguiendo los siguientes pasos:

a. Mantenga presionado el botón de encendido en el enchufe por 10 segundos.

b. La luz azul que tiene el botón de encendido comenzará a encender y apagar rápidamente. (2 veces por segundo)

c. Ya podrá asociarlo nuevamente en la Aplicación ALIC Smart Life

# »>Smart Life «

![](_page_11_Picture_1.jpeg)

![](_page_11_Picture_2.jpeg)

![](_page_11_Picture_3.jpeg)